# **Release Notes**

#### Dell SonicWALL SRA 6.0.0.8 Release Notes

## Contents

| Platform Compatibility                                               | 1 |
|----------------------------------------------------------------------|---|
| Licensing on the Dell SonicWALL SRA Appliances and Virtual Appliance | 1 |
| Important Differences between the SRA Appliances                     | 2 |
| Known Issues                                                         | 4 |
| Resolved Issues                                                      | 4 |
| Upgrading SRA Image Procedures                                       | 5 |
| Related Technical Documentation                                      | 7 |

# **Platform Compatibility**

The Dell SonicWALL SRA 6.0.0.8 release is supported on the following platforms:

- Dell SonicWALL SRA 1200
- Dell SonicWALL SRA 1600
- Dell SonicWALL SRA 4200
- Dell SonicWALL SRA 4600
- Dell SonicWALL SRA Virtual Appliance

# Licensing on the Dell SonicWALL SRA Appliances and Virtual Appliance

The Dell SonicWALL SRA 6.0.0.8 firmware provides for user-based licensing on Dell SonicWALL SRA appliances and SRA Virtual Appliance. By default, the SRA 4600/4200 comes with a 25-user license and the SRA 1600/1200 and Virtual Appliance come with a 5-user license. On the SRA 4600/4200, extra licenses are added in 10, 25, and 100 user denominations, up to a maximum that allows for 500 concurrent user sessions. On the SRA 1600/1200 and Virtual Appliance, customers can add licenses in 5-user and 10-user denominations, up to a maximum of 50 concurrent user sessions.

Licensing is controlled by the Dell SonicWALL license manager service, and customers can add licenses through their MySonicWALL accounts. Unregistered units support the default license allotment for their model, but the unit must be registered in order to activate additional licensing from MySonicWALL.

License status is displayed in the SRA management interface, on the Licenses & Registration section of the 'System > Status' page. The TSR, generated on the 'System > Diagnostics' page, displays both the total licenses and active user licenses currently available on the appliance.

If a user attempts to log in to the Virtual Office portal and no user licenses are available, the login page displays the error, "No more User Licenses available. Please contact your administrator." The same error is displayed if a user launches the NetExtender client when all user licenses are in use. These login attempts are logged with a similar message in the log entries, displayed in the 'Log > View' page.

#### To activate licensing for your appliance or virtual appliance, perform the following steps:

- 1. Login as admin, and navigate to the System > Licenses page.
- 2. Click the Activate, Upgrade or Renew services link. The MySonicWALL login page is displayed.
- Type your MySonicWALL account credentials into the fields to login to MySonicWALL. This must be the
  account to which the appliance is, or will be, registered. If the serial number is already registered through the
  MySonicWALL web interface, you will still need to login to update the license information on the appliance itself.

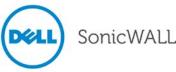

- 4. For the SRA 4600/4200/1600/1200 appliances, MySonicWALL automatically retrieves the serial number and authentication code. For the virtual appliance, you will need to enter this information:
  - Type the serial number of the virtual appliance into the **Serial Number** field. The serial number and authentication code are provided when the software is purchased.
  - Type the authentication code into the Authentication Code field.
- 5. Type a descriptive name for the appliance or virtual appliance into the **Friendly Name** field, and then click **Submit**.
- 6. Click **Continue** after the registration confirmation is displayed.
- 7. Optionally upgrade or activate licenses to other services displayed on the System > Licenses page.
- 8. After activation, view the System > Licenses page to see a cached version of the active licenses.

## **Important Differences between the SRA Appliances**

Although all SRA appliances support major SRA features, not all features are supported on all SRA appliances.

#### Similarities

The Dell SonicWALL SRA appliances and SRA Virtual Appliance share most major SRA features, including:

- Virtual Office
- NetExtender
- Virtual Assist
- Virtual Access
- Application Offloading
- Web Application Firewall

## Differences

Important differences between the SRA appliances are shown in the table below. An 'X' indicates that the feature is supported on that appliance model.

| Feature                         | SRA 4600 | SRA 4200 | SRA 1600 | SRA 1200 | SRA Virtual Appliance |
|---------------------------------|----------|----------|----------|----------|-----------------------|
| Hardware-based SSL Acceleration |          | х        |          |          |                       |
| Generic SSL Offloading Portals  | х        | х        |          |          |                       |
| Application Profiling           | х        | х        |          |          | Х                     |
| High Availability (HA)          | х        | х        |          |          |                       |
| Virtual Meeting                 | х        | х        |          |          | Х                     |

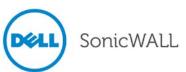

Following are examples of the different System > Settings pages on the SRA Virtual Appliance and SRA hardware appliances:

| SonicWALL Sec                                                                                                    | ure Remote Access                                                                                           |
|----------------------------------------------------------------------------------------------------|----------------------------------------------------------------------------------------------------|
| ✓ ➡ System<br>Status<br>Licenses<br>Time                                                                                                  | System > Settings<br>Settings                                                                               |
| Administration<br>Certificates<br>Monitoring<br>Diagnostics                                                                               | Encrypt settings file     Import Settings     Export Settings                                               |
| Restart       Image: Second start       Image: Second start       Image: Second start       Image: Second start       Image: Second start | Firmware Management           Image: Notify me when new firmware is available           Upload New Firmware |

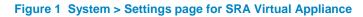

|   |                                                                                    |                                                                     |                                                              | User: re                 | adonlyadmir | Mode:    | Non-co |
|---|------------------------------------------------------------------------------------|---------------------------------------------------------------------|--------------------------------------------------------------|--------------------------|-------------|----------|--------|
|   | System<br>Status<br>Licenses<br>Time                                               | System > Settings<br>Settings                                       |                                                              |                          |             |          | 0      |
|   | Settings<br>Administration<br>Certificates<br>Monitoring<br>Diagnostics<br>Restart | Encrypt settings file Import Settings Export Settings               |                                                              |                          |             |          |        |
| - | Network<br>Portals<br>Services<br>NetExtender                                      | Firmware Management           Image: When new firmware is available |                                                              |                          |             |          |        |
| - | End Point Control                                                                  | Firmware Image                                                      | Version                                                      | Date                     | Size        | Download | Boot   |
| 0 |                                                                                    | Current Firmware                                                    | SonicOS SSL-VPN 6.0.0.5-23sv                                 | Sat Aug 4 12:33:21 2012  | 34.44 MB    | ٤        | ٢      |
| 0 | Secure Virtual Assist                                                              |                                                                     |                                                              |                          |             |          | -      |
|   | Secure Virtual Assist<br>Secure Virtual Meeting                                    | Current Firmware with Factory Default Settings                      | SonicOS SSL-VPN 6.0.0.5-23sv                                 | Sat Aug 4 12:33:21 2012  | 34.44 MB    | ۲        | ٢      |
|   | Secure Virtual Meeting<br>Web Application Firewall                                 | Current Firmware with Factory Default Settings<br>Uploaded Firmware | SonicOS SSL-VPN 6.0.0.5-23sv<br>SonicOS SSL-VPN 6.0.0.5-23sv | -                        |             | ٤        | 0      |
|   | Secure Virtual Meeting                                                             |                                                                     | SonicOS SSL-VPN 6.0.0.5-23sv                                 | Tue Jul 24 23:01:44 2012 | 34.44 MB    |          |        |

Figure 2 System > Settings page for SRA Hardware Appliances

3

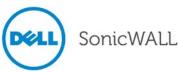

## **Known Issues**

This section contains a list of known issues in the SRA 6.0.0.8 release.

#### NetExtender

| Symptom                                                                             | Condition / Workaround                                                                                                    | Issue  |
|-------------------------------------------------------------------------------------|----------------------------------------------------------------------------------------------------|--------|
| Mac OS cannot send packets to the remote network after connecting with NetExtender. | Occurs when the local and remote networks use<br>the same address. <b>Workaround</b> : Change the<br>subnet on either end of the connection to avoid<br>routing conflicts. | 116934 |

## **Resolved Issues**

The following issues are resolved in the SRA 6.0.0.8 release:

## Application Offloading

| Symptom                                                                                                    | Condition / Workaround                                                                                                  | Issue  |
|----------------------------------------------------------------------------------------------------|----------------------------------------------------------------------------------------------------|--------|
| Selecting an external website bookmark<br>displays the offloading portal. If cross-domain<br>SSO is enabled, the web server home page is<br>displayed after a delay. | Occurs when authentication is enabled for an Application Offloading portal configured for an external website bookmark. | 121263 |

#### Certificates

| Symptom                                                      | Condition / Workaround                                                                   | Issue  |
|--------------------------------------------------------------|------------------------------------------------------------------------------------------|--------|
| Certificates are not updated automatically when they expire. | Occurs when a certificate expires and the feature to get CRL files via a URL is enabled. | 113441 |

## End Point Control

| Symptom                                                                           | Condition / Workaround                                                                                                    | Issue  |
|-----------------------------------------------------------------------------------|----------------------------------------------------------------------------------------------------|--------|
| Windows machines can have reduced detection performance and memory fragmentation. | Occurs when Windows machines are running older<br>OESIS Framework version 3.5.324.2, rather than<br>the new version 3.5.2923.2. | 121570 |

#### Remote Desktop

| Symptom                                                                                        | Condition / Workaround                                                                                 | Issue  |
|------------------------------------------------------------------------------------------------|----------------------------------------------------------------------------------------------------|--------|
| A bookmark does not open and a <i>Name resolution failed for this service</i> message appears. | Occurs when RDP bookmark is configured by hostname and Wake On LAN option is enabled for the bookmark. | 121371 |

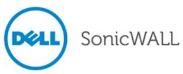

## **Upgrading SRA Image Procedures**

The following procedures are for upgrading an existing SRA firmware image or Virtual Appliance software image to a newer version:

| Obtaining the Latest SRA Image Version                     | 5 |
|------------------------------------------------------------|---|
| Exporting a Copy of Your Configuration Settings            |   |
| Uploading a New SRA Image                                  | 5 |
| Resetting the Dell SonicWALL SRA Appliances Using SafeMode |   |

## Obtaining the Latest SRA Image Version

To obtain a new SRA firmware image file for your Dell SonicWALL security appliance:

1. Connect to your mysonicwall.com account at http://www.mysonicwall.com.

**Note**: If you have already registered your Dell SonicWALL SRA appliance, and you selected **Notify me when new firmware is available** on the **System > Settings** page, you are automatically notified of any updates available for your model.

2. Copy the new SRA image file to a directory on your management station.

For the Dell SonicWALL SRA 4600/4200/1600/1200 appliance, this is a file such as: sw\_sslvpnsra4600\_eng\_6.0.08\_6.0.0\_p\_27sv\_493838.sig

For the Dell SonicWALL Virtual Appliance, this is a file such as: sw\_sslvpnsra-vm\_eng\_6.0.0.8\_6.0.0\_p\_27sv\_493838.sig

## Exporting a Copy of Your Configuration Settings

Before beginning the update process, export a copy of your Dell SonicWALL SRA appliance configuration settings to your local machine. The Export Settings feature saves a copy of your current configuration settings on your Dell SonicWALL SRA appliance, protecting all your existing settings in the event that it becomes necessary to return to a previous configuration state.

Perform the following procedures to save a copy of your configuration settings and export them to a file on your local management station:

1. Click the **Export Settings . . .** button on the **System > Settings** page and save the settings file to your local machine. The default settings file is named *sslvpnSettings.zip*.

**Tip**: To more easily restore settings in the future, rename the .zip file to include the version of the Dell SonicWALL SRA image from which you are exporting the settings.

## Uploading a New SRA Image

**Note**: Dell SonicWALL SRA appliances do not support downgrading an image and using the configuration settings file from a higher version. If you are downgrading to a previous version of a Dell SonicWALL SRA image, you must

select **Uploaded Firmware with Factory Defaults – New!** (W). You can then import a settings file saved from the previous version or reconfigure manually.

- 1. Download the SRA image file from www.mysonicwall.com and save it to a location on your local computer.
- 2. Select Upload New Firmware from the System > Settings page. Browse to the location where you saved the SRA image file, select the file, and click the Upload button. The upload process can take up to one minute.

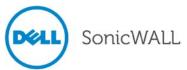

- 3. When the upload is complete, you are ready to reboot your Dell SonicWALL SRA appliance with the new SRA image. Do one of the following:
  - To reboot the image with current preference, click the boot icon for the following entry:

Uploaded Firmware – New!

• To reboot the image with factory default settings, click the boot icon for the following entry:

Uploaded Firmware with Factory Defaults – New!

**Note**: Be sure to save a backup of your current configuration settings to your local machine before rebooting the Dell SonicWALL SRA appliance with factory default settings, as described in the previous "Saving a Backup Copy of Your Configuration Settings" section.

- 4. A warning message dialog is displayed saying **Are you sure you wish to boot this firmware? Click OK to proceed**. After clicking **OK**, do not power off the device while the image is being uploaded to the flash memory.
- 5. After successfully uploading the image to your Dell SonicWALL SRA appliance, the login screen is displayed. The updated image information is displayed on the **System > Settings** page.

## Resetting the Dell SonicWALL SRA Appliances Using SafeMode

If you are unable to connect to the Dell SonicWALL security appliance's management interface, you can restart the Dell SonicWALL security appliance in SafeMode. The SafeMode feature allows you to quickly recover from uncertain configuration states with a simplified management interface that includes the same settings available on the **System > Settings** page.

To reset the Dell SonicWALL security appliance, perform the following steps:

1. Connect your management station to a LAN port on the Dell SonicWALL security appliance and configure your management station IP address with an address on the 192.168.200.0/24 subnet, such as 192.168.200.20.

**Note**: The Dell SonicWALL security appliance can also respond to the last configured LAN IP address in SafeMode. This is useful for remote management recovery or hands off recovery in a datacenter.

2. Use a narrow, straight object, like a straightened paper clip or a pen tip, to press and hold the reset button on the security appliance for five to ten seconds. The reset button is on the front panel in a small hole to the right of the USB connectors.

**Tip**: If this procedure does not work while the power is on, turn the unit off and on while holding the **Reset** button until the Test light starts blinking.

The **Test** light starts blinking when the Dell SonicWALL security appliance has rebooted into SafeMode.

- 3. Connect to the management interface by pointing the Web browser on your management station to http://192.168.200.1. The SafeMode management interface displays.
- 4. Try rebooting the Dell SonicWALL security appliance with your current settings. Click the boot icon *ico* in the same line with **Current Firmware**.
- 5. After the Dell SonicWALL security appliance has rebooted, try to open the management interface again. If you still cannot open the management interface, use the reset button to restart the appliance in SafeMode again. In SafeMode, restart the SRA image with the factory default settings. Click the boot icon in the same line with Current Firmware with Factory Default Settings.

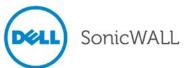

## **Related Technical Documentation**

This section contains a list of technical documentation available on the Dell SonicWALL Technical Documentation Online Library located at:

#### http://www.sonicwall.com/us/Support.html

| ere am I                                |                                                                                         |                                                        |                                         |
|-----------------------------------------|-----------------------------------------------------------------------------------------|--------------------------------------------------------|-----------------------------------------|
| Support                                 | Support for Dell® SonicWA                                                               | L® Products and Services                               |                                         |
| Overview                                | Service Bulletins                                                                       |                                                        |                                         |
| Product<br>Documentation                | K lof 3 >>                                                                              |                                                        |                                         |
| Self-Help Resources                     | Scrutinizer SQL Injection Vulnerability<br>Service Bulletin for Scrutinizer SQL initial | <b>y</b><br>ection vulnerability CVE-2012-2962 VU#4040 | 51                                      |
| My Support Cases                        |                                                                                         |                                                        | -                                       |
| Video Tutorials                         |                                                                                         |                                                        |                                         |
| Documentation                           | Knowledge Base Search                                                                   |                                                        | Knowledge Base 🚽                        |
| Downloads                               |                                                                                         |                                                        |                                         |
| User Forums                             | Enter keywords here                                                                     |                                                        | Search                                  |
| Knowledge Base                          |                                                                                         |                                                        |                                         |
| Support Services                        |                                                                                         |                                                        |                                         |
| Professional<br>Services                | Network<br>Security Remote Access                                                       |                                                        | dpoint Management<br>curity & Reporting |
|                                         |                                                                                         |                                                        |                                         |
| Guidelines & Policies                   |                                                                                         |                                                        | vriale                                  |
| Guidelines & Policies Product Lifecycle | Top Support Topics                                                                      | Recent Video Tuto                                      | 711015                                  |

#### Figure 3 Dell SonicWALL Technical Documentation Online Library

Information about Dell SonicWALL SRA is found in the many reference guides available on the Web site, including the following:

- Dell SonicWALL SRA Administrator's Guide
- Dell SonicWALL SRA User's Guide
- Dell SonicWALL SRA NetExtender Feature Module
- Dell SonicWALL SRA Citrix Access Feature Module
- Dell SonicWALL SRA Web Application Firewall Feature Module
- Dell SonicWALL SRA Application Offloading and HTTP(S) Bookmarks Feature Module

Last updated: 12/12/2012

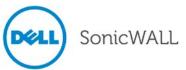